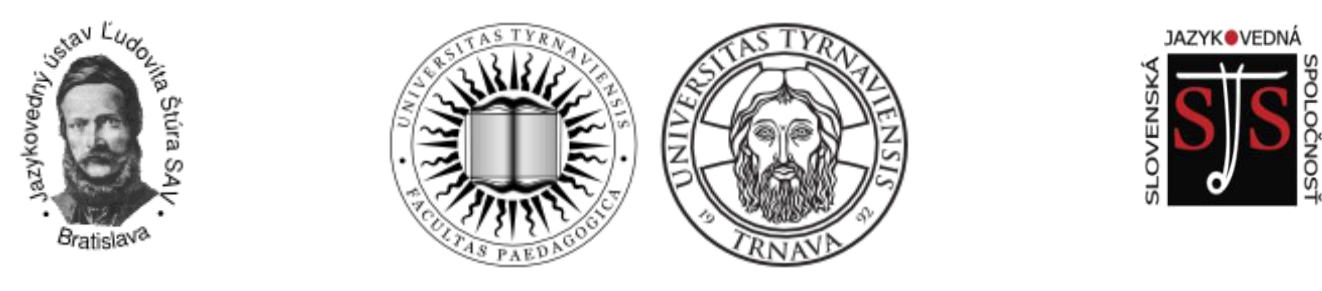

**Trnavská univerzita v Trnave Pedagogická fakulta Katedra slovenského jazyka a literatúry**

# **Jazykovedný ústav Ľudovíta Štúra SAV v Bratislave**

**Slovenská jazykovedná spoločnosť pri Jazykovednom ústave Ľudovíta Štúra SAV v Bratislave**

金 **+421 33 5939 540** 

**29kolokvium2020@gmail.com**

# XXIX. KOLOKVIUM MLADÝCH JAZYKOVEDCOV MANUÁL K ONLINE KONFERENCII

**Vážení účastníci kolokvia mladých jazykovedcov,** tohtoročná konferencia bude prebiehať online formou, a to prostredníctvom platformy MS Teams. Uvádzame preto aj stručný manuál na prácu v tomto programe.

## **Pripojenie**

Na vstup do virtuálnej konferenčnej miestnosti stačí kliknúť na príslušný odkaz, ktorý nájdete v programe kolokvia. Tento odkaz by Vám mal prísť aj e-mailom ako súčasť automaticky vygenerovanej správy s informáciou o plánovanej udalosti.

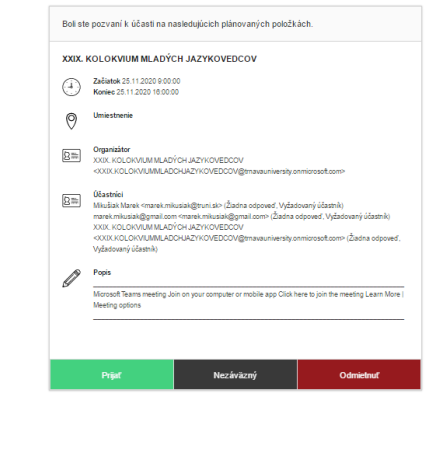

Microsoft Teams meeting Join on your computer or mobile app<br>Click here to join the meeting<br>and the click of the content of the content of the content of the content of the content of the content of the content of the content of the content of the Learn More | Meeting options

Po kliknutí na daný odkaz sa Vám zobrazia možnosti pripojenia. Na pripojenie môžete využiť internetový prehliadač (Google Chrome) alebo aplikáciu programu MS Teams. Odporúčame využiť pripojenie cez aplikáciu MS Teams (ak ju máte k dispozícii).

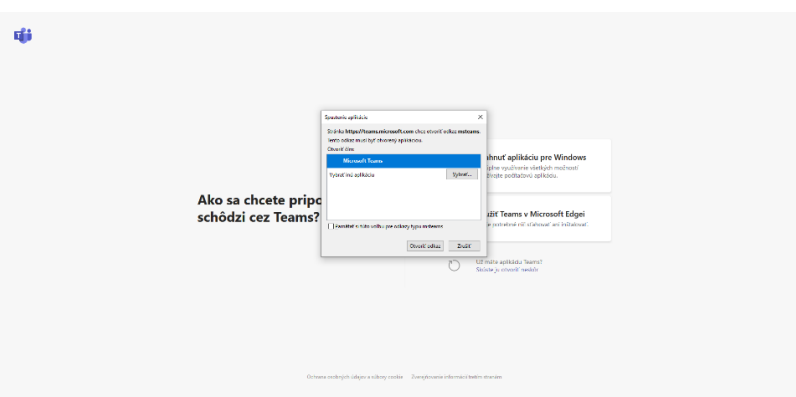

Po načítaní úvodného okna v MS Teams budete mať možnosť nastaviť si základné parametre pripojenia.

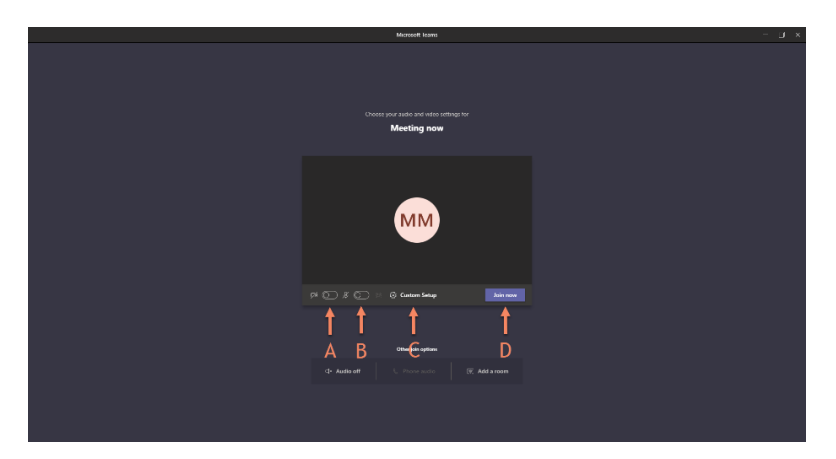

# **A – vypnúť/zapnúť kameru B – vypnúť/zapnúť mikrofón**

V rámci úvodného nastavenia odporúčame kameru aj mikrofón vypnúť.

#### **C – nastaviť audio vstup/výstup**

Ak používate externý mikrofón a máte zároveň aj integrovaný mikrofón, odporúčame skontrolovať si tieto nastavenia, resp. zvoliť si ten mikrofón, ktorý chcete používať. To isté platí aj pre nastavenie reproduktorov.

#### **D – vstúpiť do virtuálnej miestnosti konferencie**

Po kliknutí na ikonu D sa Vám zobrazí správa o nutnosti schválenia Vašej účasti na konferencii. Vyčkajte teda chvíľu, kým Vašu účasť niektorý z organizátorov schváli.

#### **Funkcie MS Teams (ovládací panel, zdieľanie prezentácie)**

V MS Teams využívame ovládací panel s nasledujúcimi funkcionalitami:

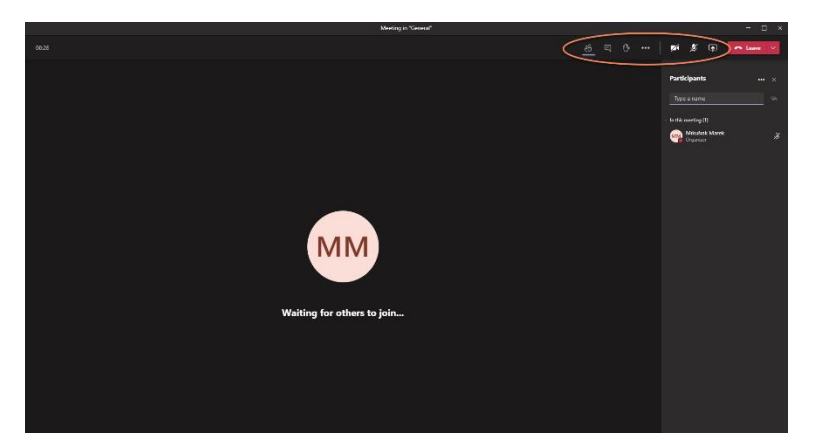

- 1. zobraziť zoznam aktuálne pripojených účastníkov
- $\overline{z}$  zobraziť chat
- 3. prihlásiť sa
- 4. zobraziť nastavenia
- $\mathbb{Z}$  zapnúť/vypnúť kameru
- $\boldsymbol{\mathscr{Z}}$  zapnúť/vypnúť mikrofón
- zdieľať obrazovku

Ak chcete zdieľať svoju prezentáciu, kliknite na príslušnú ikonu a následne si vyberte súbor (v ponuke sa zobrazia všetky súbory, ktoré máte v počítači aktuálne otvorené). Alternatívne môžete zdieľať aj celú svoju obrazovku (prvá šípka zľava), nezabudnite však potom minimalizovať okno MS Teams, aby neprekrývalo časť prezentovaného obsahu.

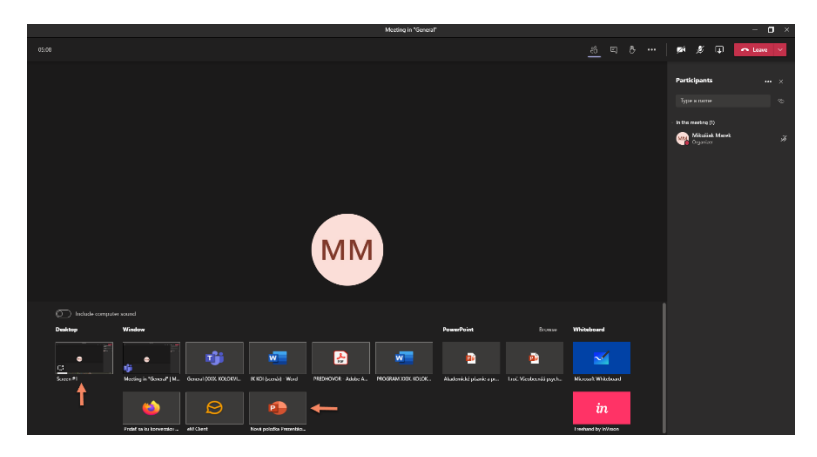

Zdieľanie obrazovky ukončíte tak, ako ste ho spustili, čiže kliknutím na príslušnú ikonu.

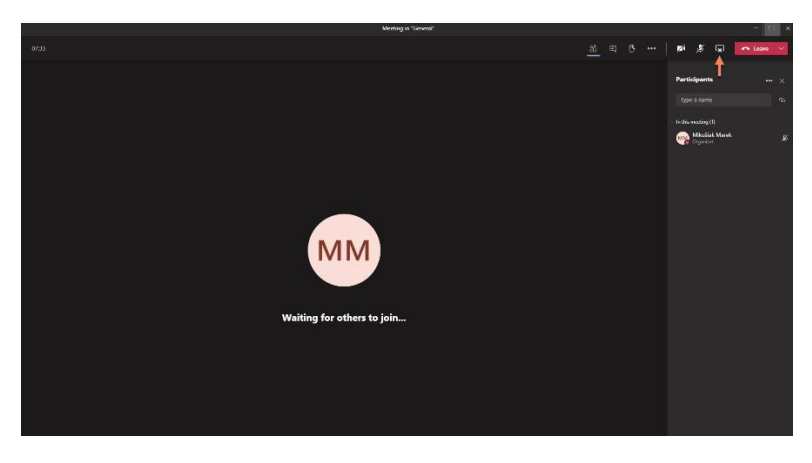

Na opustenie virtuálnej miestnosti použite červenú ikonu.

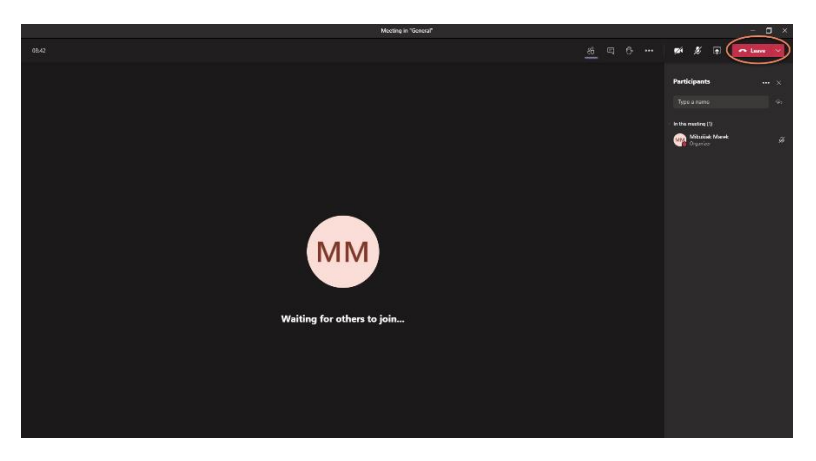

## **Užitočné rady:**

- 1. Ak sa chcete zapojiť do diskusie, môžete využiť funkciu "prihlásiť sa". Po diskusnom príspevku nezabudnite "zdvihnutú ruku" zrušiť.
- 2. Keď máte konferenčný alebo diskusný príspevok, nezabudnite si zapnúť mikrofón. Zároveň odporúčame zapnúť si na daný čas aj kameru.
- 3. V prípade aktívnej účasti na konferencii je nutné pripojiť sa najneskôr 30 minút pred tým, ako je v programe naplánované príslušné vystúpenie (čas začiatku niektorých príspevkov sa môže o niekoľko minút posunúť).

#### **Tešíme sa na Vašu účasť!**